## **ISTRUZIONI PER LA COMPILAZIONE DELLA RICHIESTA DI LIQUIDAZIONE CONTRIBUTO**

La richiesta di liquidazione contributo deve essere richiesta dallo stesso utente che ha effettuato la relativa domanda di richiesta di contributo.

1. L'utente dovrà autenticarsi sul [portale](https://www.comune.bergamo.it/) del comune di Bergamo con CNS/CIE o SPID e accedere alla propria area personale

**1**

Scrivania di GABRIELLA IANNO'

Fare click su

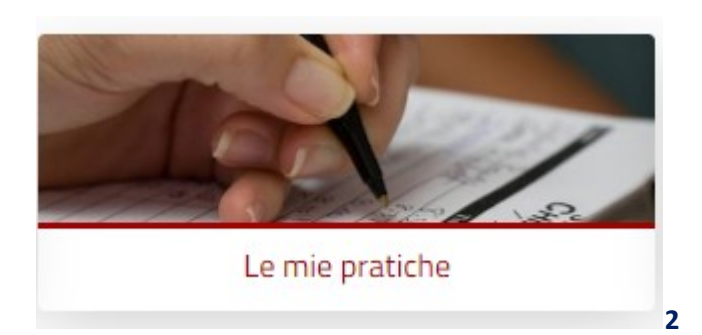

e poi all'interno ancora click su Le mie pratiche.

**4**

Si troverà l'elenco di tutte le pratiche che compilate e/o inviate dallo sportello telematico.

2. Selezionare l'istanza con la quale si è richiesto il contributo ed aprirla attraverso l'oggetto di colore rosso.

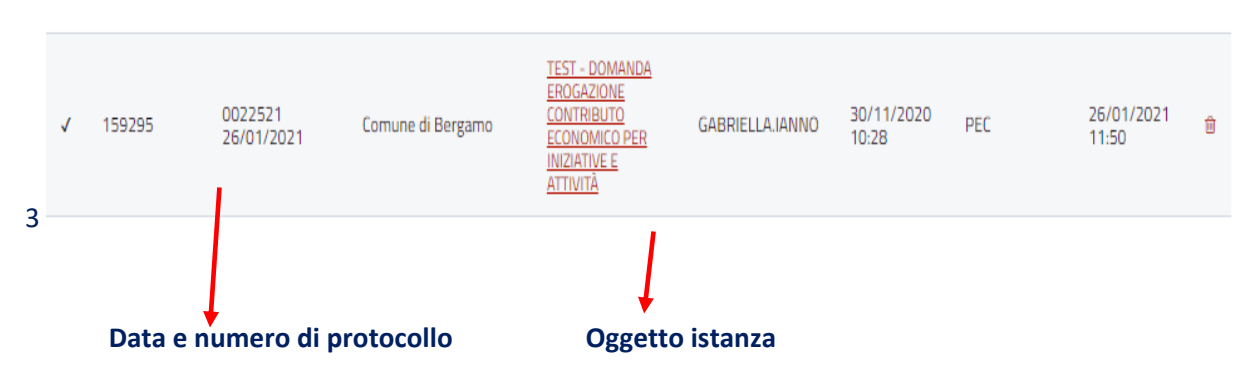

3. Si aprirà la pagina relativa all'istanza di contributo, scorrerla fino in fondo dove si trova la possibilità di creare una nuova istanza

### **E Crea una nuova istanza per Comune di Bergamo**

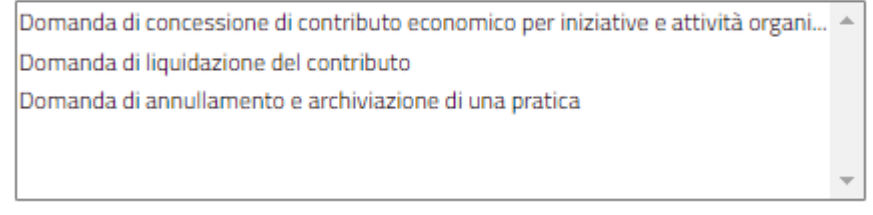

4. Selezionare Domanda di liquidazione del contributo e fare click su crea una nuova istanza.

Si aprirà l'istanza di richiesta di liquidazione del contributo che farà riferimento alla domanda di contributo che è stata presentata per questa ragione il titolo sarà momentaneamente relativo alla domanda di contributo.

Redatto da Iannò Gabriella – Direzione servizi polifunzionali e innovazione– Servizio infrastrutture e software digitali

# Copia di TEST - domanda erogazione contributo economico per iniziative e attività

Domanda di liquidazione del contributo

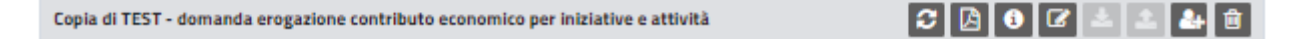

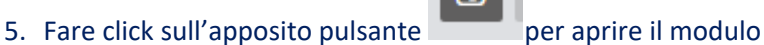

All'interno del modulo saranno automaticamente riportati negli appositi campi, alcuni dati relativi alla richiesta di contributo:

### • Dati anagrafici del dichiarante

€

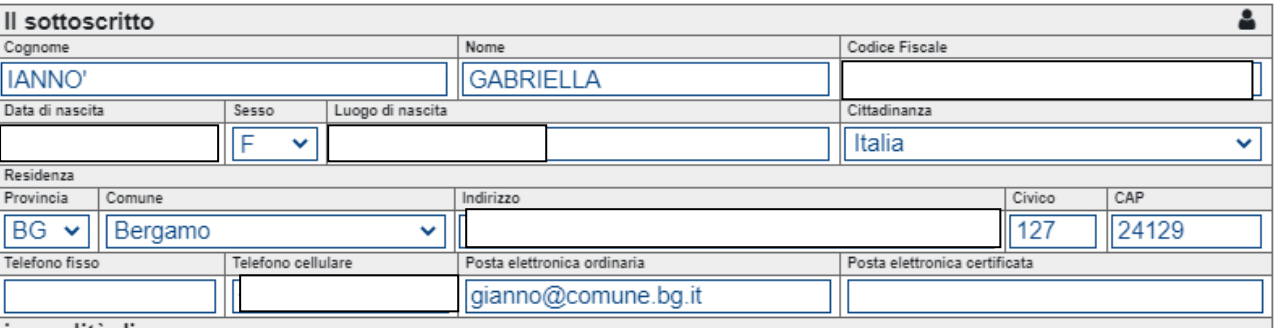

• Riferimenti documentali della richiesta di contributo

l'erogazione del contributo richiesto

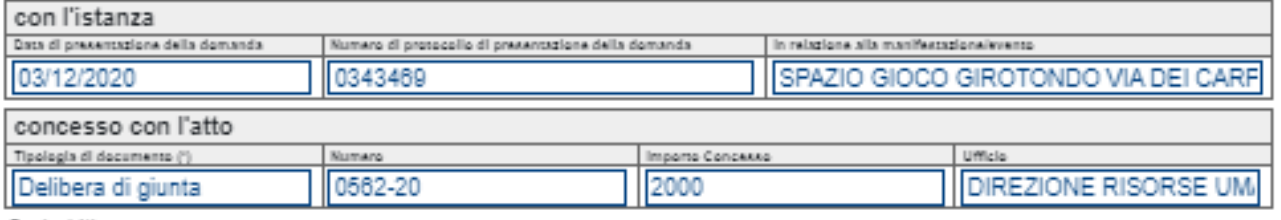

Opzioni (\*):

#### • L'IBAN

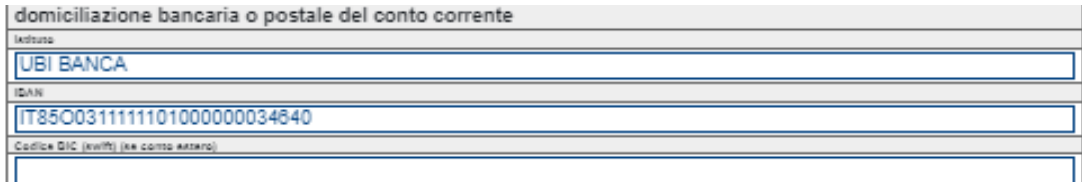

Le restanti parti del modulo, in particolare quelle obbligatorie rappresentante dal colore arancio, dovranno essere compilate.

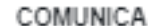

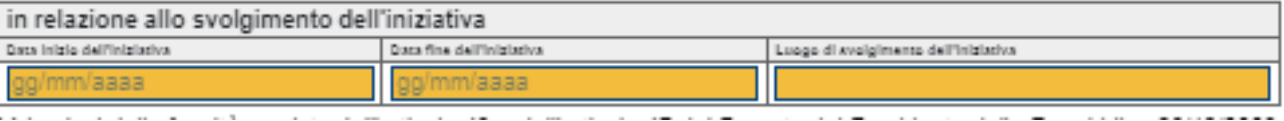

Redatto da Iannò Gabriella – Direzione servizi polifunzionali e innovazione– Servizio infrastrutture e software digitali

## **Attenzione!**

#### **Il campo valore contributo**

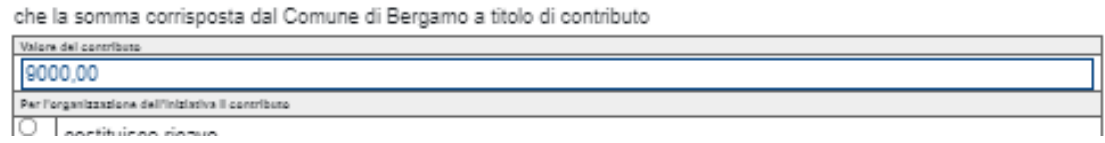

che, dovrà essere compilato completo delle cifre decimali anche se pari a 0, non può essere di importo superiore

2000

al campo Importo consesso importato nel modulo dall'atto di concessione

In caso di Importo superiore il sistema bloccherà la trasmissione e avviserà l'utente con un pop up

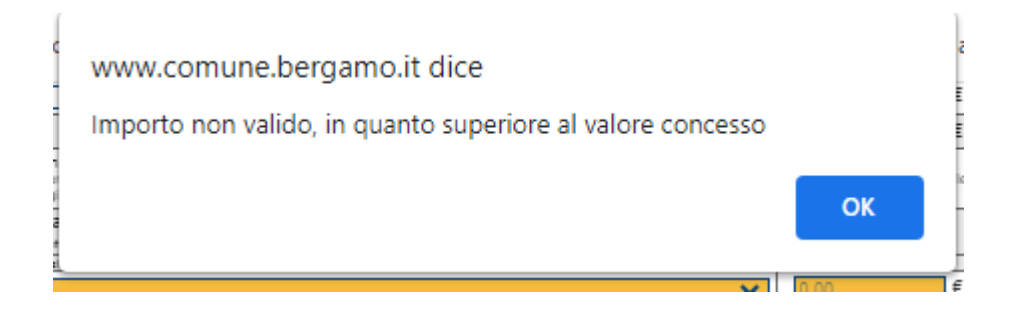

Quando il modulo sarà completo potranno essere caricati gli eventuali allegati richiesti in **[formato pdf](https://www.comune.bergamo.it/faq:s_italia:come.faccio.salvare.file.formato.pdf.a)** negli appositi spazi e potrà essere inviata l'istanza.

In caso di difficoltà tecnico informatica sarà possibile contattare il numero verde 800292110 dal Lunedì al Venerdì dalle ore 09: 00 alle ore 13:00 oppure attraverso l'assistente virtuale presente in tutte le pagine dello

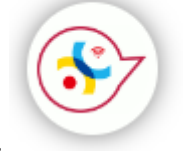

sportello telematico.

Redatto da Iannò Gabriella – Direzione servizi polifunzionali e innovazione– Servizio infrastrutture e software digitali